# **How to View All Activities from PolicyCenter Desktop**

# **Description**

This job aid reviews how to manage the settings on the Desktop screen, so you can view all open activities, submissions, renewals, etc. You only need to change these settings one time, as PolicyCenter retains the most-recent setting selections.

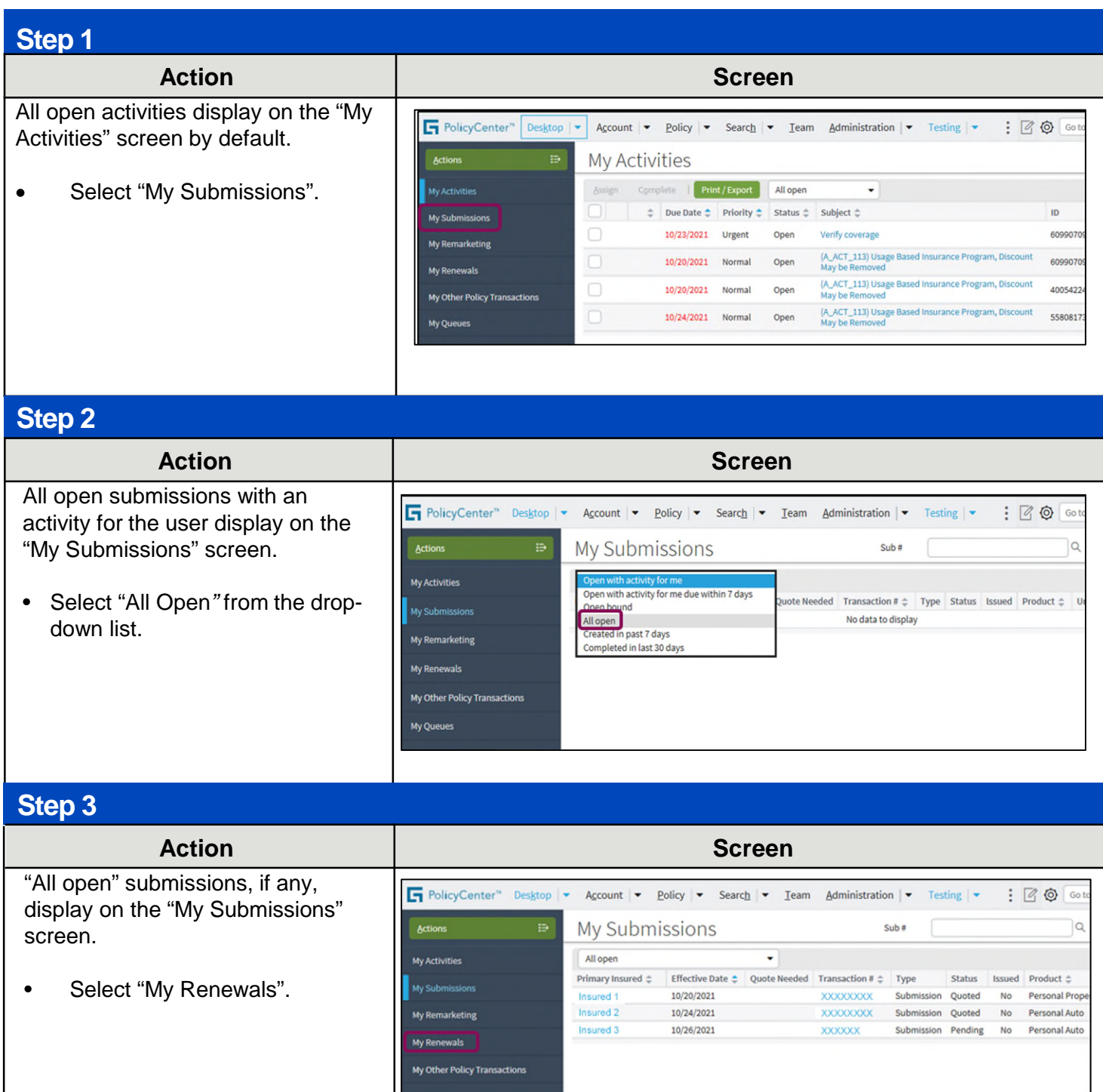

1

# **How to View All Activities from PolicyCenter Desktop 2 of 3**

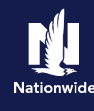

#### **Step 4 Action Screen** All open renewals, if any, display on the PolicyCenter" Desktop | Account  $\rightarrow$  Policy  $\rightarrow$  Search  $\rightarrow$  Team Administration  $\rightarrow$  Testing  $\rightarrow$  $: 200$ "My Renewals" screen. My Renewals Print / Export Select "Open with activity for me" Created in past 7 days Effective Date  $\div$  Current Premium Renewal Premium Premium Diff. My Submissions Completed in last 30 days<br>Open with activity for me No data to display from the drop-down list. e within 7 days My Remarketing **My Renewals** My Other Policy Transaction My Queues **Step 5 Action Screen** All renewals with an activity for the user PolicyCenter" Desktop | Account  $\vert \bullet \vert$  Policy  $\vert \bullet \vert$  Search  $\vert \bullet \vert$  Team Administration  $\vert \bullet \vert$  Testing  $\vert \bullet \vert$  $: 90$ display on the "My Renewals" screen. Actions  $\overline{\mathbb{D}}$ My Renewals Print / Export Open with activity for me  $\overline{\phantom{a}}$ Select "My Other Policy Primary Insured  $\triangleq$  Policy Number  $\triangleq$  Renewal Effective Date  $\triangleq$  Current Premium Renewal Premium Premium Diff. My Submissions Transactions". No data to display My Remarketing **My Renewals** My Other Policy Transactions My Queues

# **Step 6**

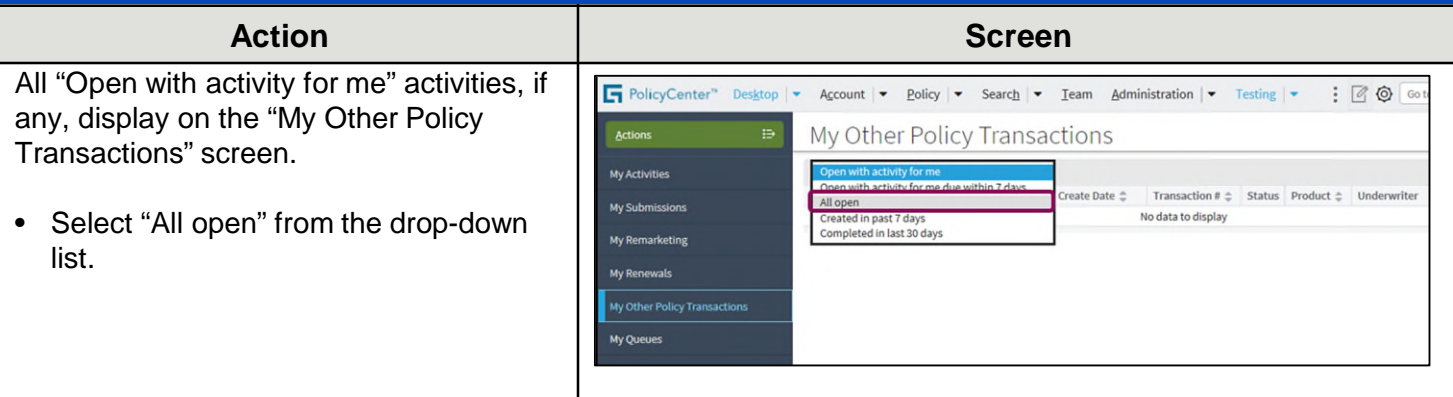

### **Step 7**

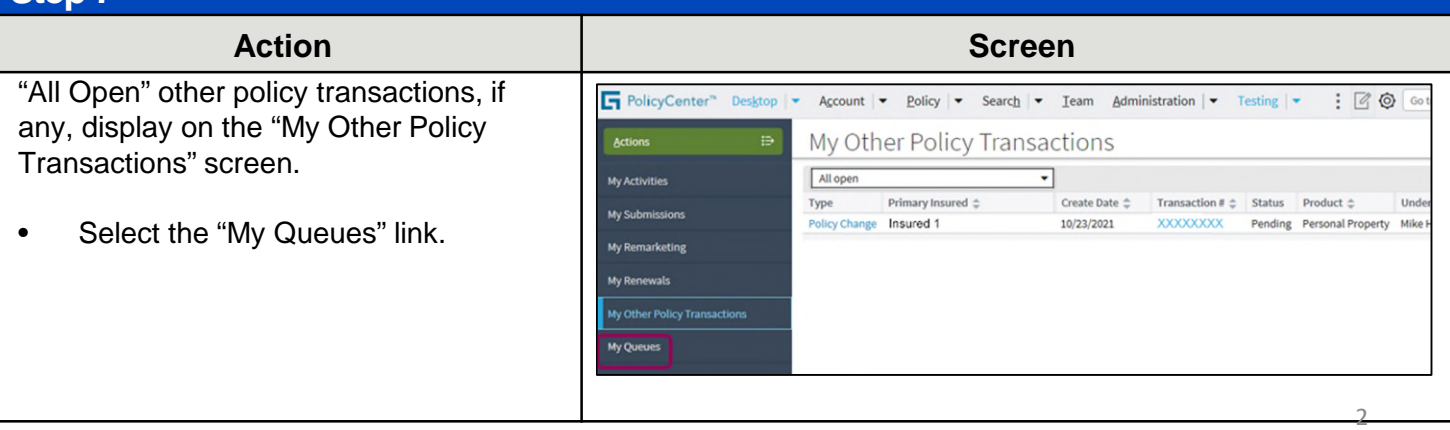

Copyright © 2024 Nationwide Mutual Insurance Company. Proprietary & Confidential.

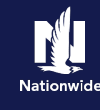

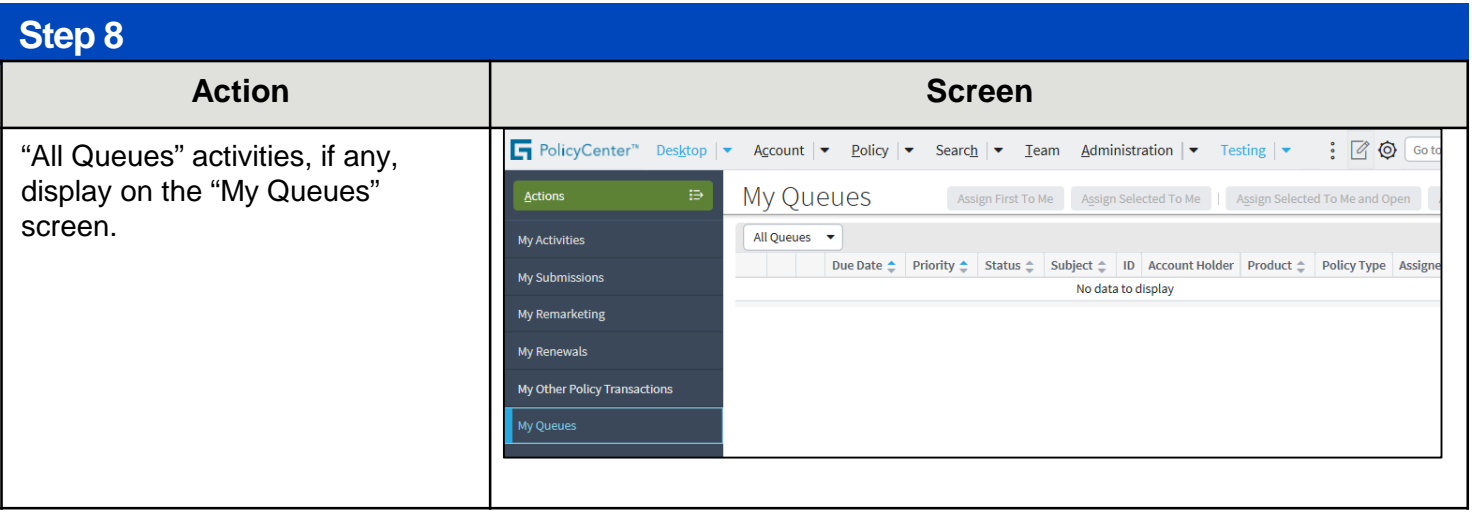

By accepting a copy of these materials:

(1) I agree that I am either:(a) an employee or Contractor working for Nationwide Mutual Insurance Company or one of its affiliates or subsidiaries ("Nationwide");(b) an Independent Sales Agent who has a contract and valid appointment with Nationwide; or (c) an employee of or an independent contractor retained by an Independent Sales Agent; or (d) an Independent Adjuster who has a contract with Nationwide; or (e) an employee of or an independent contractor retained by an Independent Adjuster.

(2) I agree that the information contained in this training presentation is confidential and proprietary to Nationwide and may not be disclosed or provided to third parties without Nationwide's prior written consent.

(3) I acknowledge that: (i) certain information contained in this training presentation may be applicable to licensed individuals only and access to this information should not be construed as<br>permission to perform any fun

(4) I agree that I will return or destroy any material provided to me during this training, including any copies of such training material, when or if any of the following circumstances apply: (a) my Independent Sales Agent agreement with Nationwide is cancelled or I no longer hold any appointments with Nationwide; (b) my employment with or contract with a Nationwide Independent Sales Agent is terminated; (c) my Independent Adjuster contract with Nationwide is terminated; (d) my employment with or contract with a Nationwide Independent Adjuster is terminated; or (e) my employment or contract with Nationwide is terminated for any reason. 3